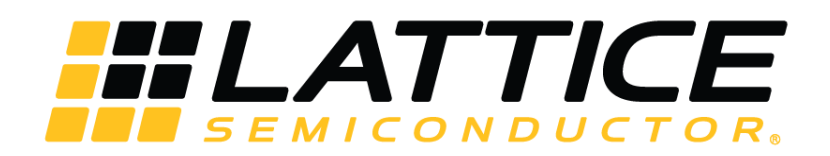

# **Programming Cables**

# **User Guide**

FPGA-UG-02042-26.2

May 2019

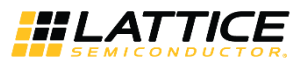

#### <span id="page-1-0"></span>**Disclaimers**

Lattice makes no warranty, representation, or guarantee regarding the accuracy of information contained in this document or the suitability of its products for any particular purpose. All information herein is provided AS IS and with all faults, and all risk associated with such information is entirely with Buyer. Buyer shall not rely on any data and performance specifications or parameters provided herein. Products sold by Lattice have been subject to limited testing and it is the Buyer's responsibility to independently determine the suitability of any products and to test and verify the same. No Lattice products should be used in conjunction with mission- or safety-critical or any other application in which the failure of Lattice's product could create a situation where personal injury, death, severe property or environmental damage may occur. The information provided in this document is proprietary to Lattice Semiconductor, and Lattice reserves the right to make any changes to the information in this document or to any products at any time without notice.

© 2009-2019 Lattice Semiconductor Corp. All Lattice trademarks, registered trademarks, patents, and disclaimers are as listed a[t www.latticesemi.com/legal.](http://www.latticesemi.com/legal)  All other brand or product names are trademarks or registered trademarks of their respective holders. The specifications and information herein are subject to change without notice.

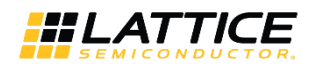

### **Contents**

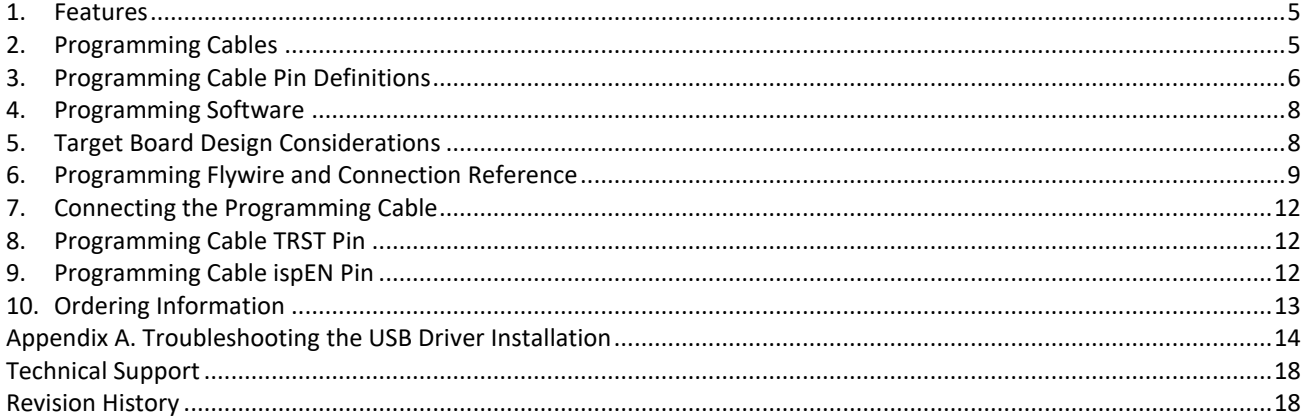

© 2009-2019 Lattice Semiconductor Corp. All Lattice trademarks, registered trademarks, patents, and disclaimers are as listed at www.latticesemi.com/legal.<br>All other brand or product names are trademarks or registered trad

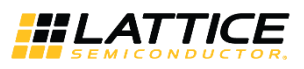

# **Figures**

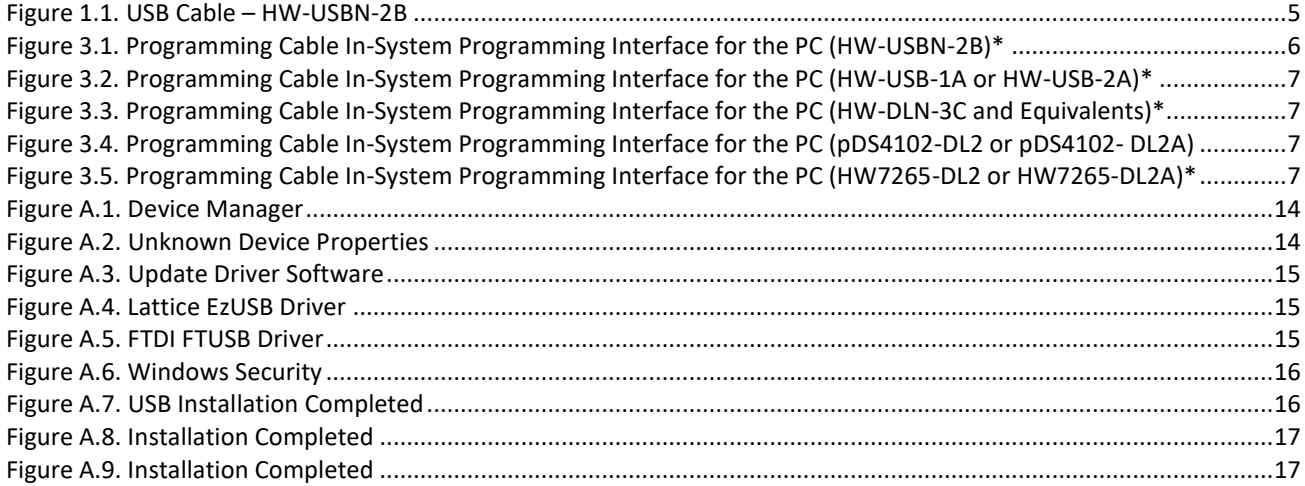

### **Tables**

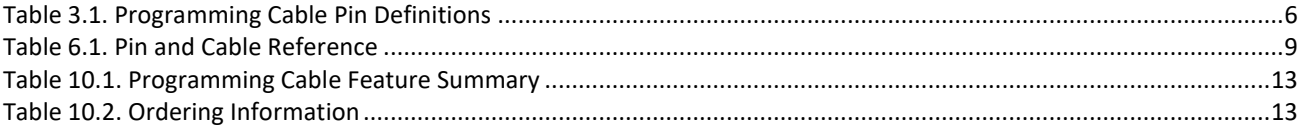

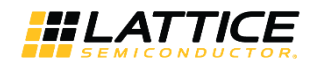

### <span id="page-4-0"></span>**1. Features**

- Support for all Lattice programmable products
	- 1.2 V to 3.3 V programming (HW-USBN-2B)
	- 1.2 V to 5 V programming (All other cables)
	- Ideal for design prototyping and debugging
- Connect to multiple PC interfaces
	- USB (v.1.0, v.2.0)
	- PC Parallel Port
- Easy-to-use programming connectors
	- Versatile flywire,  $2 \times 5$  (.100") or  $1 \times 8$  (.100") connectors
	- 6 feet (2 meters) or more of programming cable length (PC to DUT)
- Lead-free/RoHS compliant construction

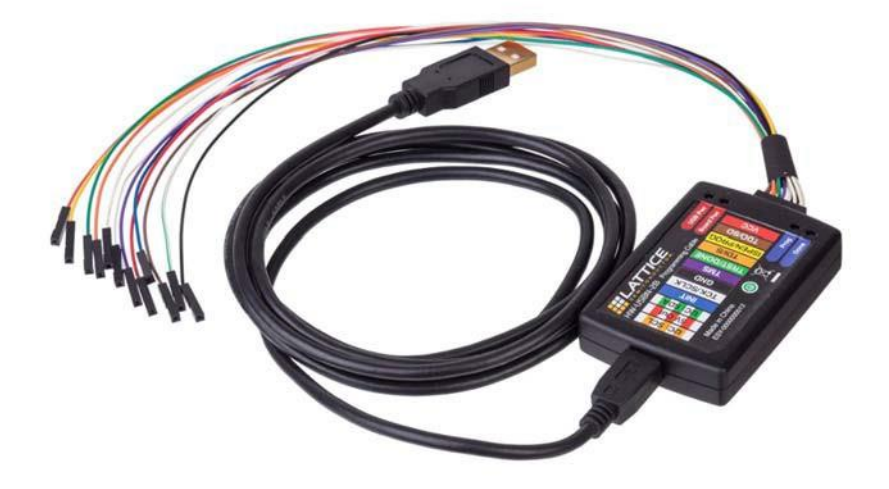

**Figure 1.1. USB Cable – HW-USBN-2B**

# <span id="page-4-2"></span><span id="page-4-1"></span>**2. Programming Cables**

Lattice Programming Cable products are the hardware connection for in-system programming of all Lattice devices. After you complete your logic design and create a programming file with the Lattice Diamond®/ispLEVER® Classic development tools, you can use Diamond Programmer or ispVM™ System software to program devices on your board. The ispVM System/Diamond Programmer software automatically generates the appropriate programming commands, programming addresses and programming data based on information stored in the programming file and parameters you set in Diamond Programmer/ispVM System. Programming signals are then generated from the USB or parallel port of a PC and directed through the programming cable to the device. No additional components are required for programming.

Diamond Programmer/ispVM System software is included with all Lattice design tool products and is available for download from the Lattice web site at [www.latticesemi.com/software.](http://www.latticesemi.com/software)

© 2009-2019 Lattice Semiconductor Corp. All Lattice trademarks, registered trademarks, patents, and disclaimers are as listed a[t www.latticesemi.com/legal.](http://www.latticesemi.com/legal)  All other brand or product names are trademarks or registered trademarks of their respective holders. The specifications and information herein are subject to change without notice.

FPGA-UG-02042-26.2 5

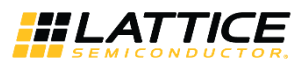

# <span id="page-5-0"></span>**3. Programming Cable Pin Definitions**

The functions provided by the programming cables correspond with available functions on Lattice programmable devices. Since some devices contain different programming features, the specific functions provided by the programming cable may depend on the selected target device. ispVM System/Diamond Programmer software automatically generates the appropriate functions based on the selected device. See [Table 3.1](#page-5-2) for an overview of the programming cable functions.

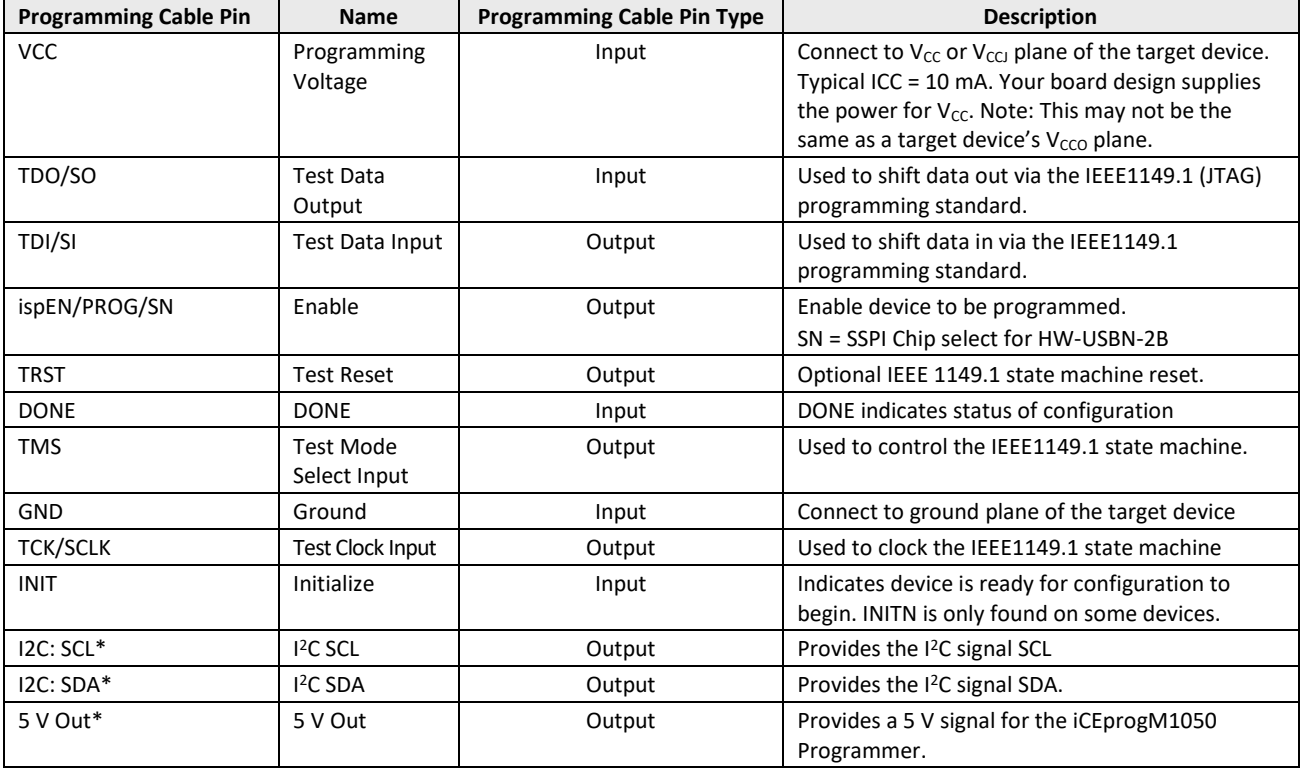

### <span id="page-5-2"></span>**Table 3.1. Programming Cable Pin Definitions**

**\*Note**: Only found on the HW-USBN-2B cable.

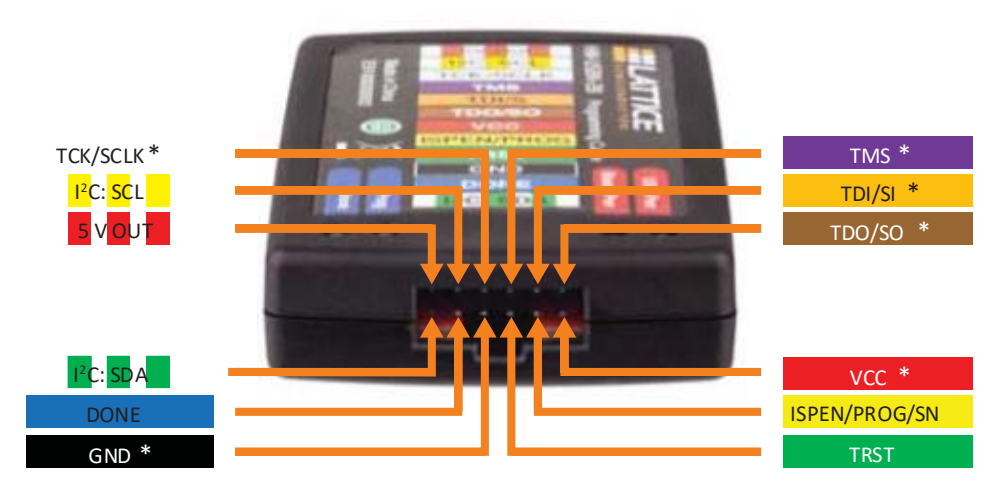

\* Indicates flywire connections required for most basic JTAG programming.

#### **Figure 3.1. Programming Cable In-System Programming Interface for the PC (HW-USBN-2B)\***

<span id="page-5-1"></span>**\*Note**: Requires Diamond Programmer 3.1 or later.

© 2009-2019 Lattice Semiconductor Corp. All Lattice trademarks, registered trademarks, patents, and disclaimers are as listed a[t www.latticesemi.com/legal.](http://www.latticesemi.com/legal)  All other brand or product names are trademarks or registered trademarks of their respective holders. The specifications and information herein are subject to change without notice.

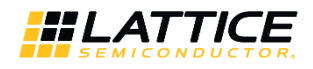

<span id="page-6-4"></span>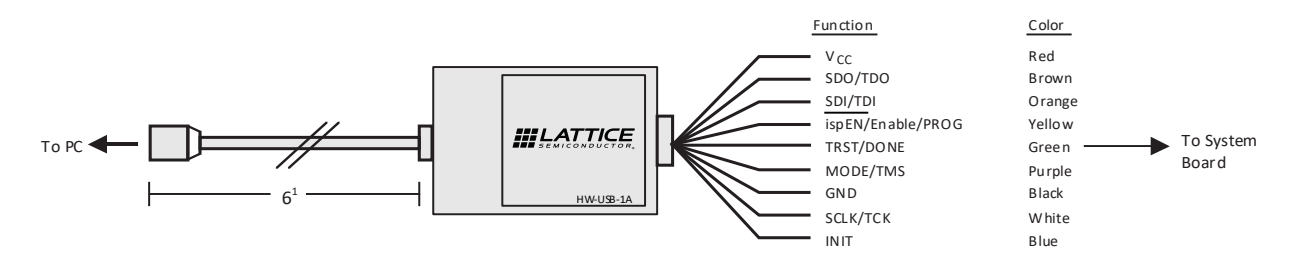

<span id="page-6-0"></span>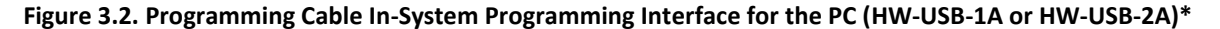

**\*Note**: Lattice PAC-Designer® software does not support programming with USB cables. To program ispPAC devices with these cables, use the Diamond Programmer/ispVM System software.

<span id="page-6-5"></span>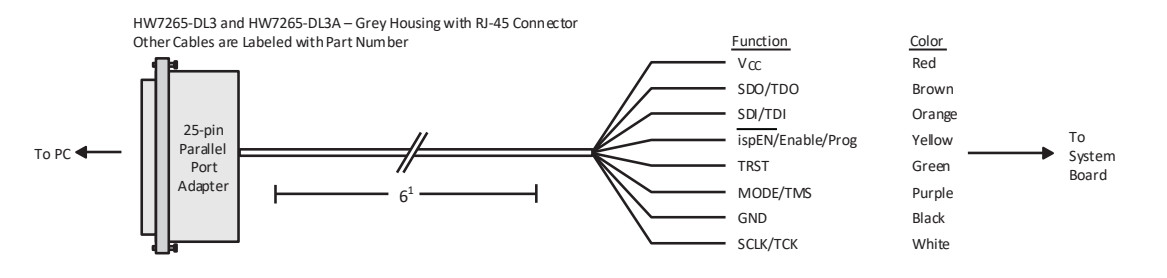

#### <span id="page-6-1"></span>**Figure 3.3. Programming Cable In-System Programming Interface for the PC (HW-DLN-3C and Equivalents)\***

**\*Note**: HW7265-DL3, HW7265-DL3A, HW-DL-3B, HW-DL-3C and HW-DLN-3C are functionally equivalent products.

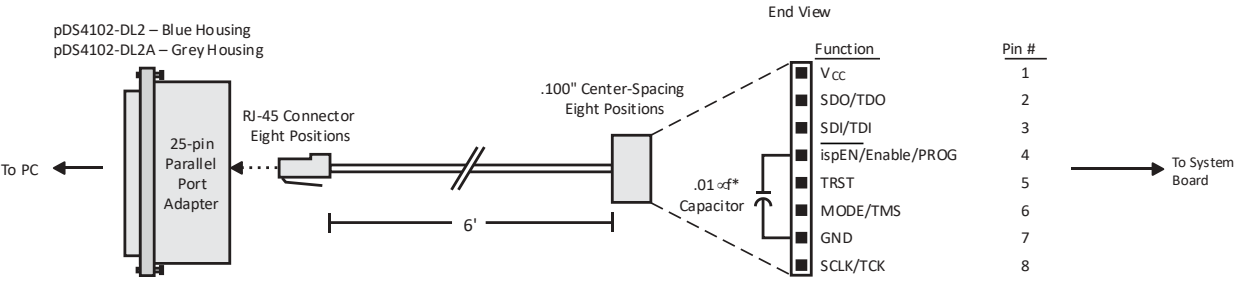

Note: Capacitor Recommended on System Board

<span id="page-6-2"></span>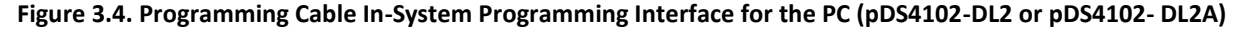

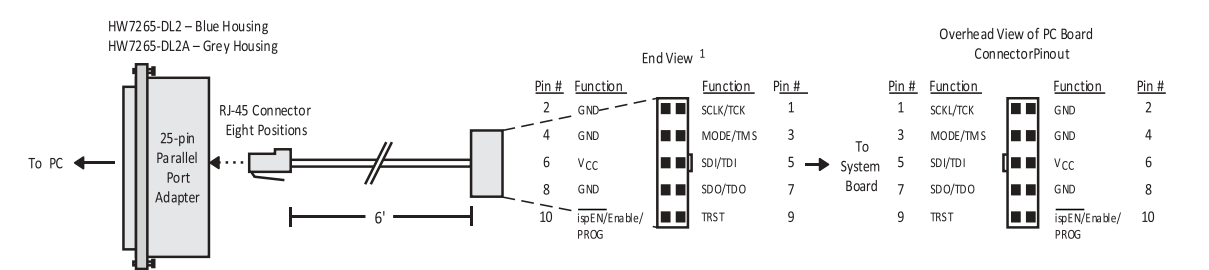

<span id="page-6-3"></span>**Figure 3.5. Programming Cable In-System Programming Interface for the PC (HW7265-DL2 or HW7265-DL2A)\***

**\*Note**: For reference purposes, the 2 x 10 connector on the HW7265-DL2 or HW7265-DL2A is equivalent to Tyco 102387-1. This will interface to standard 100-mil spacing 2 x 5 headers, or a 2 x 5 keyed, recessed male connector such as the 3M N2510-5002RB.

All other brand or product names are trademarks or registered trademarks of their respective holders. The specifications and information herein are subject to change without notice.

<sup>© 2009-2019</sup> Lattice Semiconductor Corp. All Lattice trademarks, registered trademarks, patents, and disclaimers are as listed at www.latticesemi.com/legal

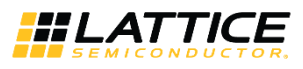

### <span id="page-7-0"></span>**4. Programming Software**

Diamond Programmer and ispVM System for Classic devices is the preferred programming management software tool for all Lattice devices and download cables. The latest version of Lattice Diamond Programmer or ispVM System software is available for download from the Lattice web site at [www.latticesemi.com/software.](http://www.latticesemi.com/products/designsoftware/ispvmsystem/index.cfm)

# <span id="page-7-1"></span>**5. Target Board Design Considerations**

A 4.7K pull-down resistor is recommended on the TCK connection of the target board. This pull-down is recommended to avoid inadvertent clocking of the TAP controller induced by fast clock edges or as VCC ramps up. This pull-down is recommended for all Lattice programmable families.

The I<sup>2</sup>C signals SCL and SDA are open drain. A 2.2K pull-up resistor to VCC is required on the target board.

For Lattice device families that feature low power, it is recommended to add a 500 Ω resistor between VCCJ and GND during the programming interval when a USB programming cable is connected to a very low power board design. A FAQ is available that discusses this in more depth at:

<http://www.latticesemi.com/en/Support/AnswerDatabase/2/2/0/2205>

The JTAG programming port speed may need to be governed when using the programming cables connected to customer PCBs. This is especially important when there is long PCB routing or with many daisy-chained devices. The Lattice programming software can adjust the timing of TCK applied to the JTAG programming port from the cable. This low-precision port setting of TCK depends on many factors, including the PC speed and the type of cable used (parallel port, USB or USB2). This software feature provides an option to slow the TCK for debug or noisy environments. A FAQ is available that discusses this in more depth at[: http://www.latticesemi.com/en/Support/AnswerDatabase/9/7/974.aspx](http://www.latticesemi.com/en/Support/AnswerDatabase/9/7/974.aspx)

The USB download cable can be used to program Power Manager or ispClock products with Lattice programming software. When using the USB cable with the Power Manager I devices, (POWR604, POWR1208, POWR1208P1), you must slow do TCK by a factor of 2. A FAQ is available that discusses this in more depth at: <http://www.latticesemi.com/en/Support/AnswerDatabase/3/0/306.aspx>

© 2009-2019 Lattice Semiconductor Corp. All Lattice trademarks, registered trademarks, patents, and disclaimers are as listed a[t www.latticesemi.com/legal.](http://www.latticesemi.com/legal) 

### **6. Programming Flywire and Connection Reference**

Refer to [Table 6.1](#page-8-2) to identify, per Lattice device, how to connect various Lattice programming cable flywires. JTAG, SPI and I<sup>2</sup>C configuration ports are unambiguously identified. Legacy cables and hardware are included for reference. In addition, various header configurations are tabulated.

<span id="page-8-2"></span>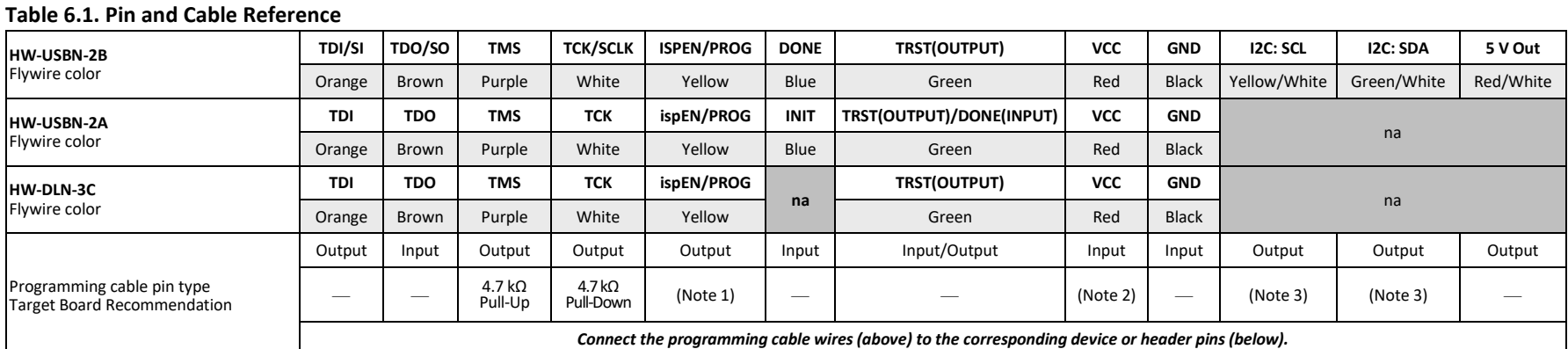

#### <span id="page-8-0"></span>**JTAG Port Devices**

<span id="page-8-1"></span>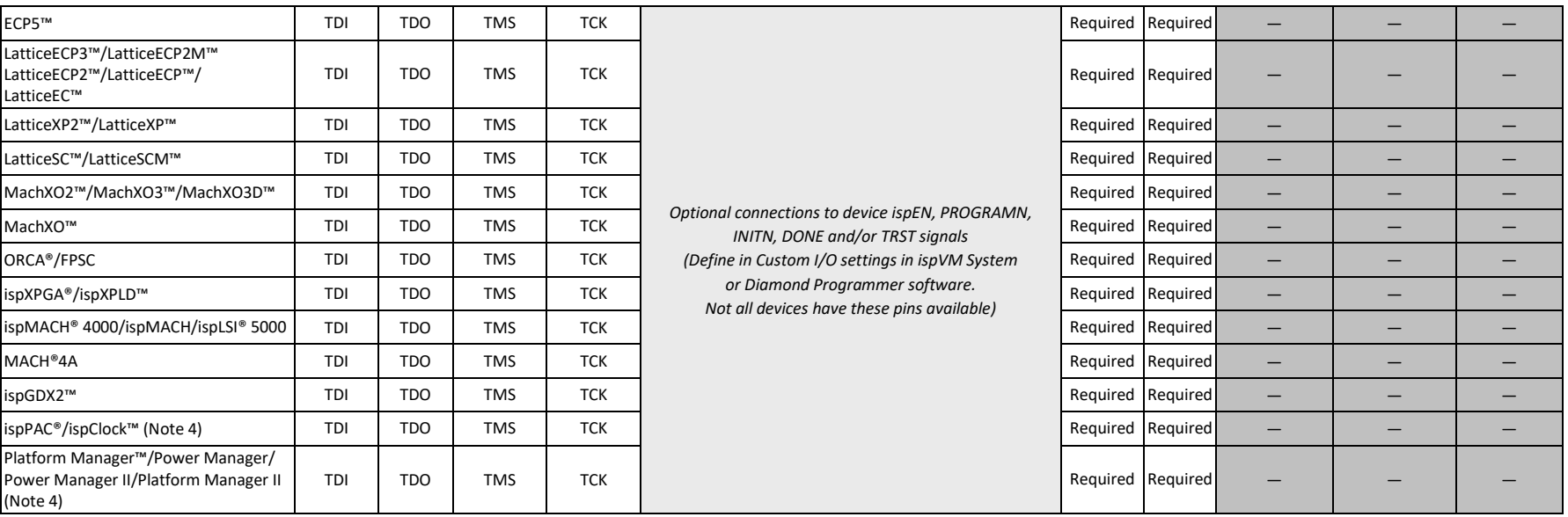

© 2009-2019 Lattice Semiconductor Corp. All Lattice trademarks, registered trademarks, patents, and disclaimers are as listed a[t www.latticesemi.com/legal.](http://www.latticesemi.com/legal) 

All other brand or product names are trademarks or registered trademarks of their respective holders. The specifications and information herein are subject to change without notice.

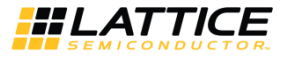

### **Table 6.1. Pin and Cable Reference** *(Continued)*

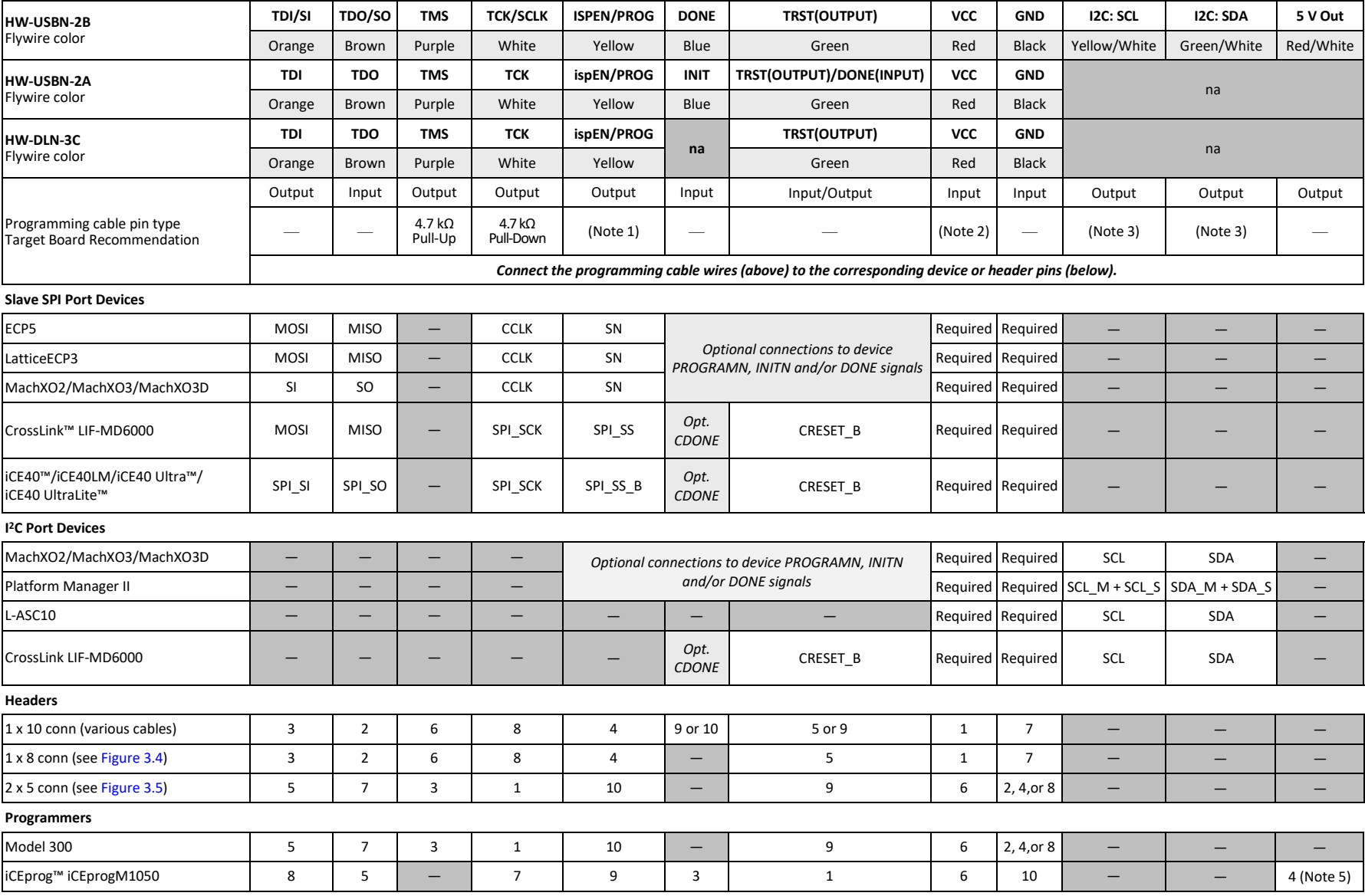

© 2009-2019 Lattice Semiconductor Corp. All Lattice trademarks, registered trademarks, patents, and disclaimers are as listed at www.l**atticesemi.com/legal**.<br>All other brand or product names are trademarks or registered tr

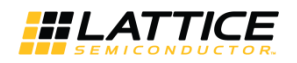

#### **Notes:**

- 1. For older Lattice ISP devices, a 0.01 μF decoupling capacitor is required on ispEN/ENABLE of the target board.
- 2. For HW-USBN-2A/2B, the target board supplies the power Typical ICC = 10 mA. For devices that have a VCCJ pin, the VCCJ must be connected to the cable's VCC. For other devices, connect the appropriate bank VCCIO to the cable's VCC. A 0.1 μF decoupling capacitor is required on VCCJ or VCCIO close to the device. Please refer to the device data sheet to determine if the device has a VCCJ pin or what VCCIO bank governs the target programming port (this may not be the same as a target device's core VCC/VSS plane).
- 3. Open drain signals. External pull-up ~2.2 kΩ resistor to the appropriate bank VCCIO or VCCJ is required.
- 4. When using PAC-Designer® software to program ispPAC or ispClock devices, do not connect TRST/DONE.
- 5. If using a cable older than HW-USBN-2B, connect a +5 V external supply between iCEprogM1050 pin 4 (VCC) and pin 2 (GND).

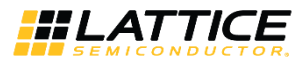

# <span id="page-11-0"></span>**7. Connecting the Programming Cable**

The target board must be unpowered when connecting, disconnecting, or reconnecting the programming cable. Always connect the programming cable's GND pin (black wire) before connecting any other JTAG pins. Failure to follow these procedures can result in damage to the target programmable device.

# <span id="page-11-1"></span>**8. Programming Cable TRST Pin**

Connecting the board TRST pin to the cable TRST pin is not recommended. Instead, connect the board TRST pin to Vcc. If the board TRST pin is connected to the cable TRST pin, instruct ispVM/Diamond Programmer to drive the TRST pin high.

To configure ispVM/Diamond Programmer to drive TRST pin high:

- 1. Select the **Options** menu item.
- 2. Select **Cable and I/O Port Setup**.
- 3. Select the **TRST/Reset Pin Connected** checkbox.
- 4. Select the **Set High** radio button.

If the proper option is not selected, the TRST pin is driven low by ispVM/Diamond Programmer. Consequently, the BSCAN chain does not work because the chain is locked into RESET state.

# <span id="page-11-2"></span>**9. Programming Cable ispEN Pin**

The following pins should be grounded:

- BSCAN pin of the 2000VE devices
- ENABLE pin of MACH4A3/5-128/64, MACH4A3/5-64/64 and MACH4A3/5-256/128 devices.

However, you have the option of having the BSCAN and ENABLE pins driven by the ispEN pin from the cable. In this case, ispVM/Diamond Programmer must be configured to drive the ispEN pin low as follows:

To configure ispVM/Diamond Programmer to drive ispEN pin low:

- 1. Select the **Options** menu item.
- 2. Select **Cable and I/O Port Setup**.
- Select the **ispEN/BSCAN Pin Connected** checkbox.
- 4. Select the **Set Low** radio button.

Each programming cable ships with two small connectors that help you keep the flywires organized. The following manufacturer and part number is one possible source for equivalent connectors:

- 1 x 8 Connector (for example, Samtec SSQ-108-02-T-S)
- 2 x 5 Connector (for example, Samtec SSQ-105-02-T-D)

The programming cable flywire or headers are intended to connect to standard 100-mil spacing headers (pins spaced 0.100 inch apart). Lattice recommends a header with length of 0.243 inches or 6.17 mm. Though, headers of other lengths may work equally well.

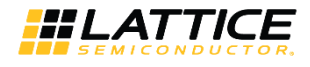

# <span id="page-12-0"></span>**10. Ordering Information**

### <span id="page-12-1"></span>**Table 10.1. Programming Cable Feature Summary**

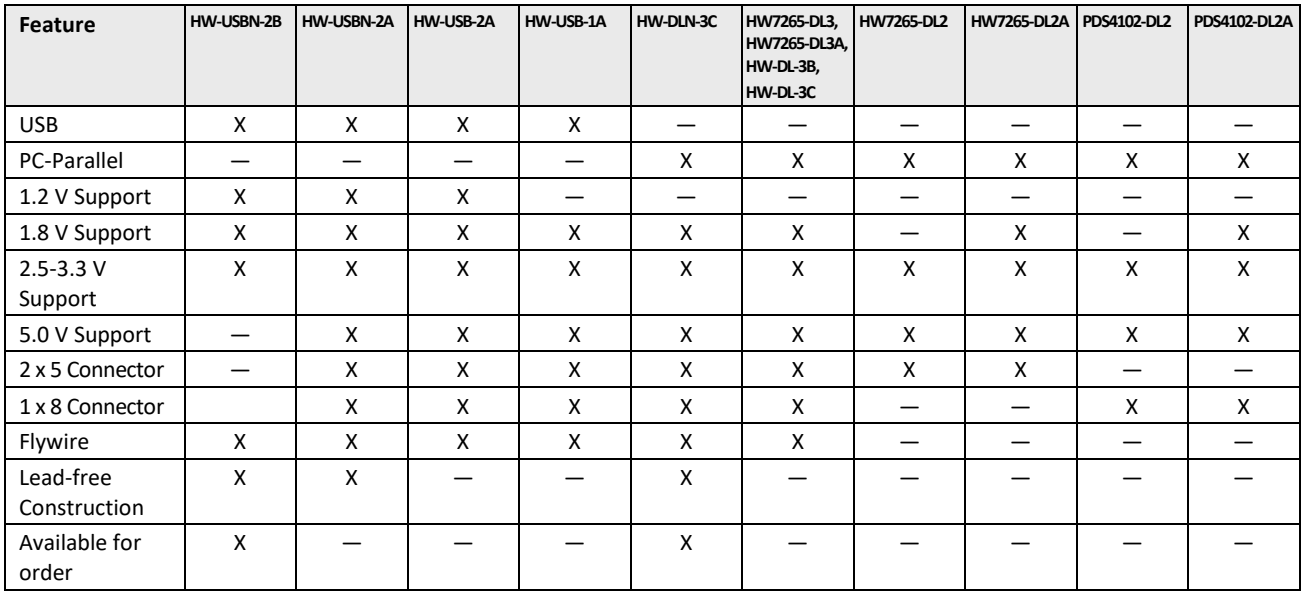

### <span id="page-12-2"></span>**Table 10.2. Ordering Information**

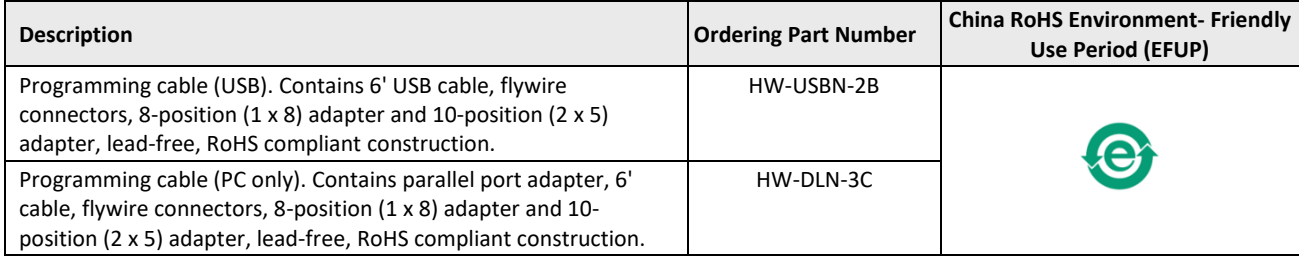

**Note:** Additional cables are described in this document for legacy purposes only, these cables are no longer produced. The cables currently available for order are fully equivalent replacement items.

© 2009-2019 Lattice Semiconductor Corp. All Lattice trademarks, registered trademarks, patents, and disclaimers are as listed at www.l**atticesemi.com/legal**.<br>All other brand or product names are trademarks or registered tr

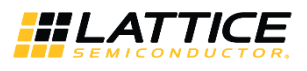

# <span id="page-13-0"></span>**Appendix A. Troubleshooting the USB Driver Installation**

It is essential that you install the drivers before connecting your PC to the USB cable. If the cable is connected before installing the drivers, Windows will try to install its own drivers that may not work.

If you have attempted to connect the PC to the USB cable without first installing the appropriate drivers, or have trouble communicating with the Lattice USB cable after installing the drivers, follow the steps below:

- Plug in the Lattice USB cable. Choose **Start > Settings > Control Panel > System**. 1.
- In the **System Properties** dialog box, click the **Hardware** tab and **Device Manager** button. Under **Universal Serial Bus controllers**, you should see **Lattice USB ISP Programmer**. If you do not see this, look for the **Unknown Device** with the yellow flag. Double click on the **Unknown Device** icon.

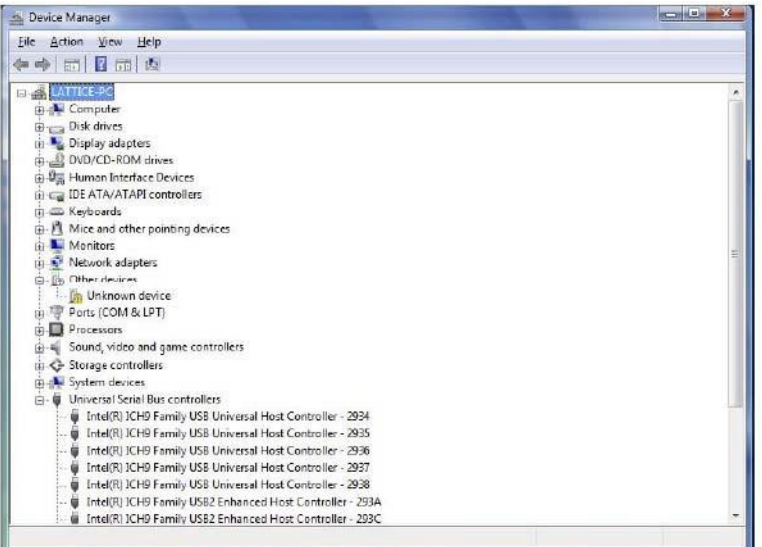

**Figure A.1. Device Manager**

<span id="page-13-1"></span>In the **Unknown device Properties** dialog box, click **Reinstall Driver**.

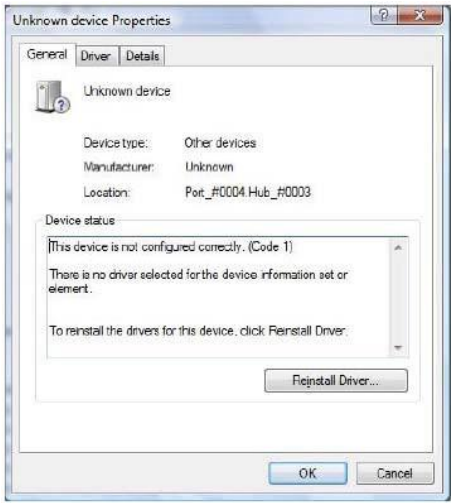

**Figure A.2. Unknown Device Properties**

<span id="page-13-2"></span>Select **Browse my computer for driver software**.

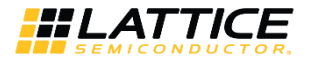

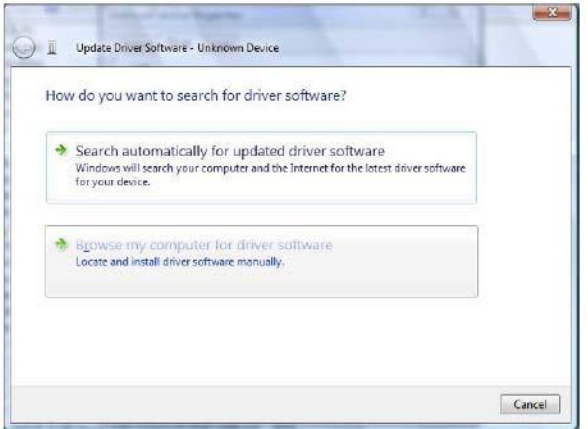

**Figure A.3. Update Driver Software**

<span id="page-14-0"></span>Browse to the **isptools\ispvmsystem** directory for the Lattice EzUSB driver.

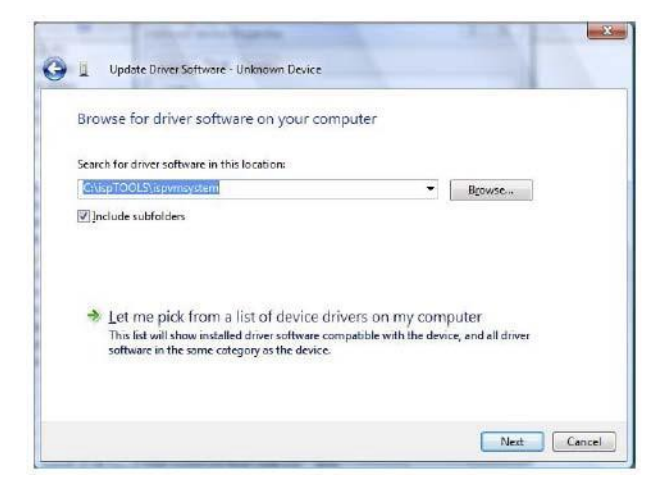

**Figure A.4. Lattice EzUSB Driver**

<span id="page-14-1"></span>Browse to the **isptools\ispvmsystem\Drivers\FTDIUSBDriver** directory for the FTDI FTUSB driver.

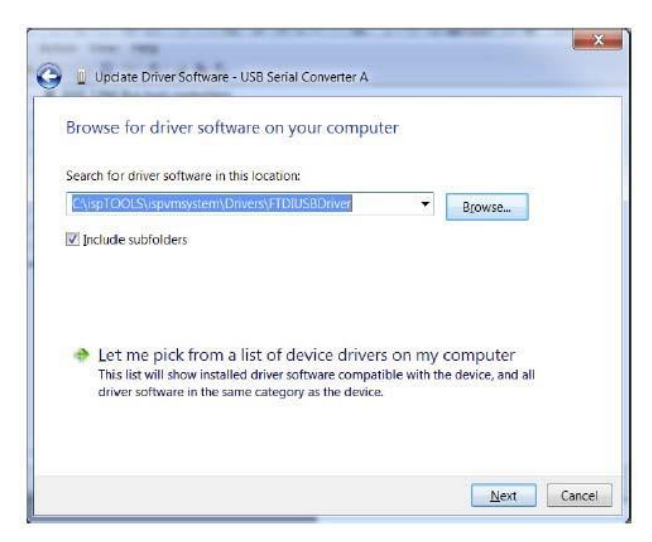

**Figure A.5. FTDI FTUSB Driver**

<span id="page-14-2"></span>© 2009-2019 Lattice Semiconductor Corp. All Lattice trademarks, registered trademarks, patents, and disclaimers are as listed a[t www.latticesemi.com/legal.](http://www.latticesemi.com/legal)  All other brand or product names are trademarks or registered trademarks of their respective holders. The specifications and information herein are subject to change without notice.

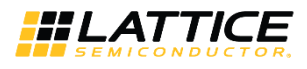

- For Diamond installations, browse to **lscc/diamond/data/vmdata/drivers**. Click **Next**. 5.
- Select **Install this Driver software anyway**. The system updates the driver. 6.

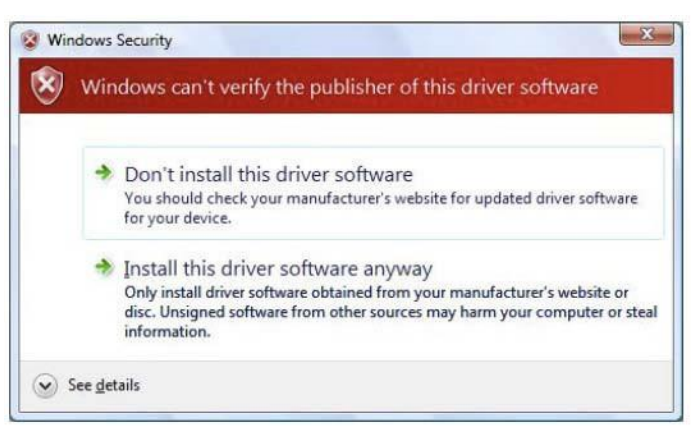

**Figure A.6. Windows Security**

<span id="page-15-0"></span>7. Click **Close** and finish installing the USB driver.

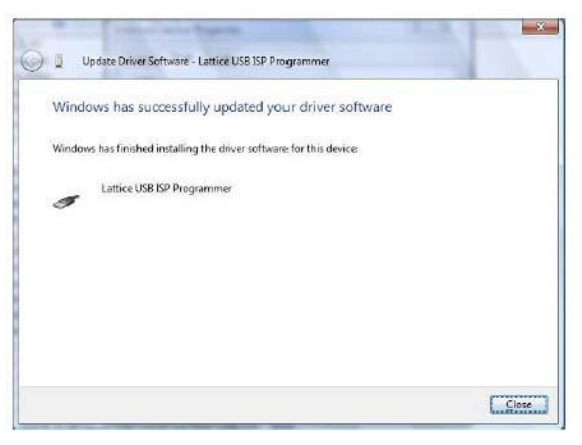

**Figure A.7. USB Installation Completed**

<span id="page-15-1"></span>Under **Control Panel >System >Device Manager > Universal Serial Bus Controllers** should include the following: For the Lattice EzUSB Driver: Lattice USB ISP Programmer device installed.

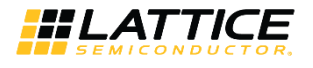

| File Action View Help                                      |  |
|------------------------------------------------------------|--|
| 田田 日 田 崎 宮 長 市                                             |  |
| + Eyboards                                                 |  |
| i) Mice and other pointing devices                         |  |
| <b>A.</b> Monitors                                         |  |
| <b>ID-AP Network adapters</b>                              |  |
| <b>E. T Ports (COM &amp; LPT)</b>                          |  |
| Processors                                                 |  |
| Sound, video and game controllers                          |  |
| i - C Storage controllers                                  |  |
| elle System devices                                        |  |
| Universal Serial Bus controllers                           |  |
| Tritel(R) ICH9 Family USB Universal Host Controller - 2934 |  |
| Intel(R) ICH9 Family USB Universal Host Controller - 2935  |  |
| Tritel(R) ICH9 Family USB Universal Host Controller - 2936 |  |
| Intel(R) ICH9 Family USB Universal Host Controller - 2937  |  |
| Intel(R) ICH9 Family USB Universal Host Controller - 2938  |  |
| Intel(R) ICH9 Family USB2 Enhanced Host Controller - 293A  |  |
| Intel(R) ICHD Family USB2 Enhanced Host Controller - 203C  |  |
| <b>Lattice USB ISP Programmer</b>                          |  |
| <b>USB Root Hub</b>                                        |  |
| USB Root Hub<br>USB Root Hub                               |  |
| <b>USB Root Hub</b>                                        |  |
| USB Root Hub                                               |  |
| USB Root Hub                                               |  |
| USB Root Hub                                               |  |
|                                                            |  |

**Figure A.8. Installation Completed**

<span id="page-16-0"></span>For the FTDI FTUSB Driver: USB Serial Converter A and Converter B devices installed.

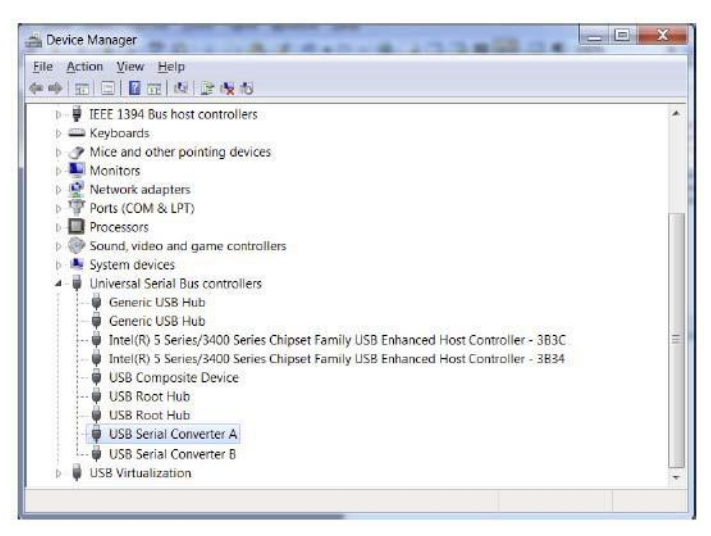

**Figure A.9. Installation Completed**

<span id="page-16-1"></span>If you are experiencing problems or need additional information, contact Lattice Technical Support.

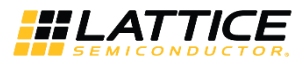

# <span id="page-17-0"></span>**Technical Support**

<span id="page-17-1"></span>For assistance, submit a technical support case a[t www.latticesemi.com/techsupport.](http://www.latticesemi.com/techsupport)

# **Revision History**

### **Revision 26.2, May 2019**

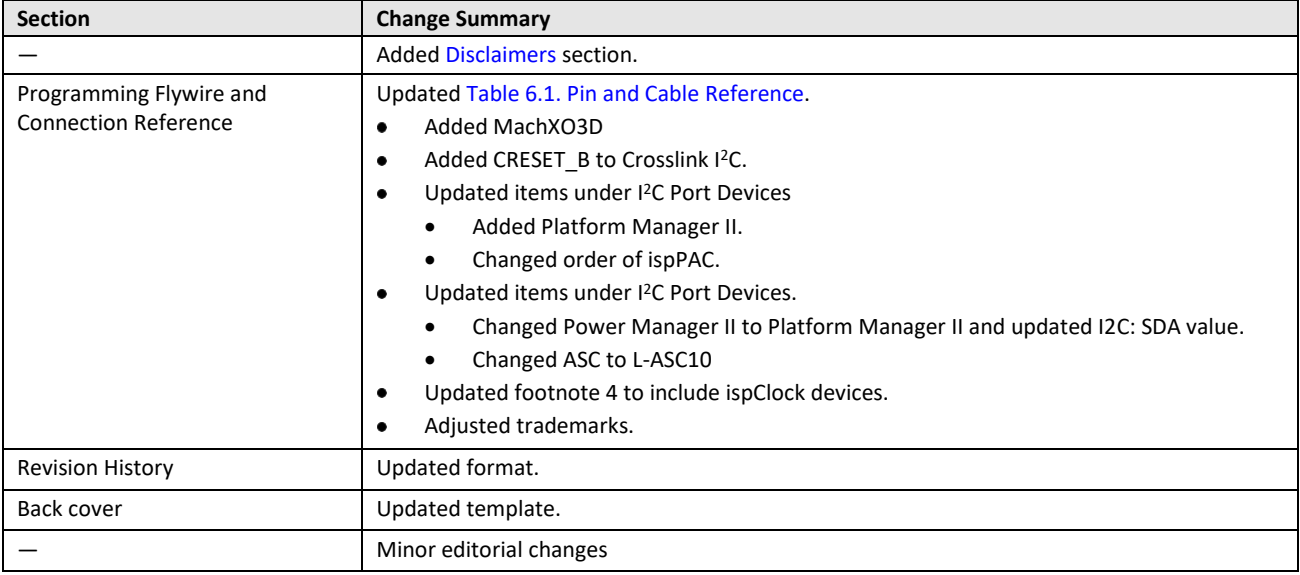

### **Revision 26.1, May 2018**

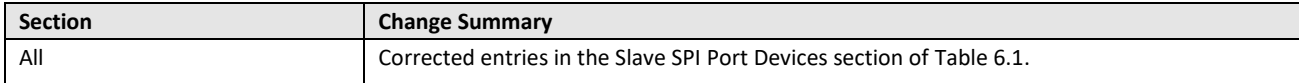

#### **Revision 26.0, April 2018**

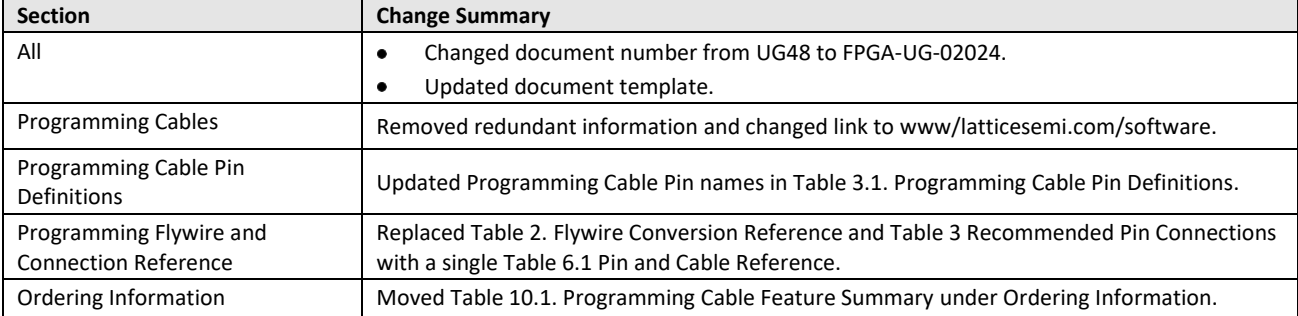

### **Revision 25.0, November 2016**

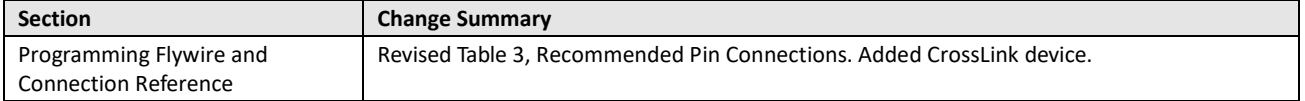

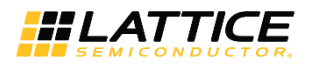

### **Revision 24.9, October 2015**

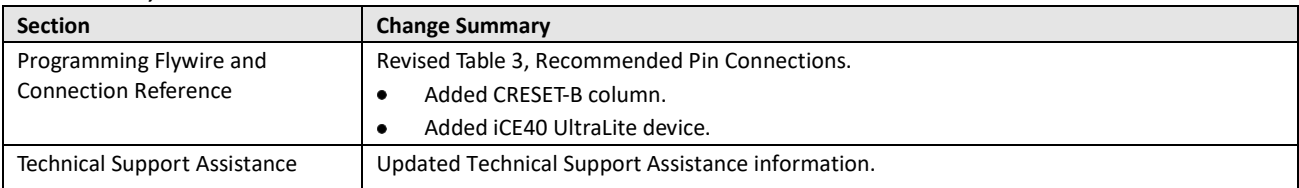

#### **Revision 24.8, March 2015**

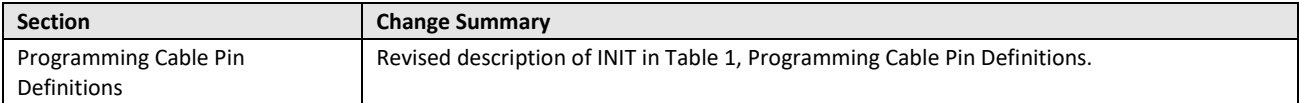

#### **Revision 24.7, January 2015**

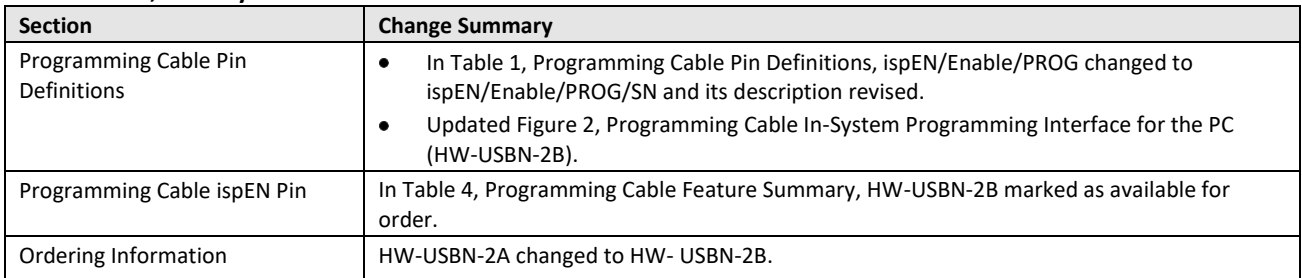

#### **Revision 24.6, July 2014**

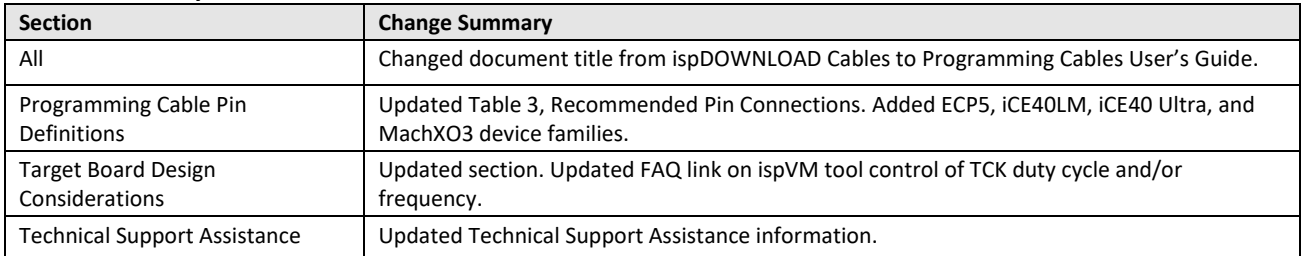

#### **Revision 24.5, October 2012**

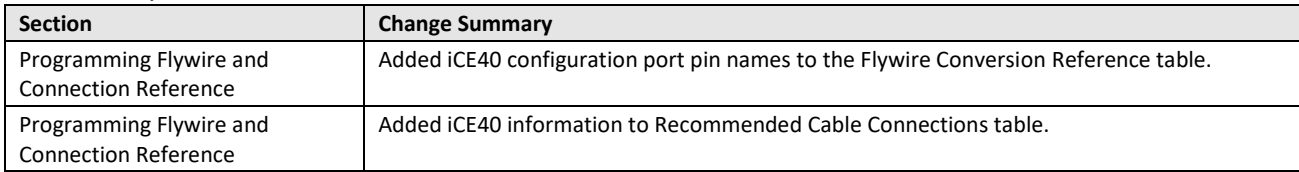

#### **Revision 24.4, February 2012**

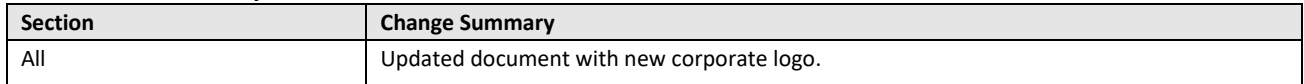

© 2009-2019 Lattice Semiconductor Corp. All Lattice trademarks, registered trademarks, patents, and disclaimers are as listed at www.l**atticesemi.com/legal**.<br>All other brand or product names are trademarks or registered tr

FPGA-UG-02042-26.2 19

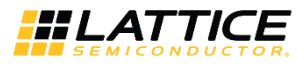

### **Revision 24.3, November 2011**

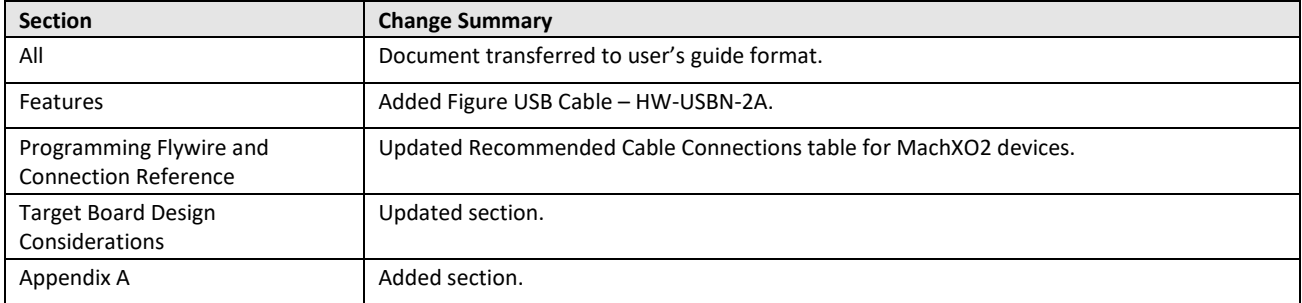

### **Revision 24.2, October 2009**

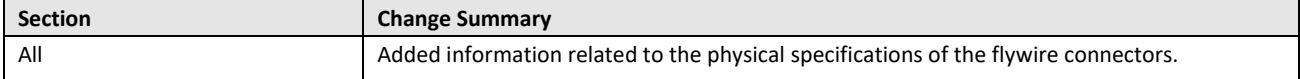

### **Revision 24.1, July 2009**

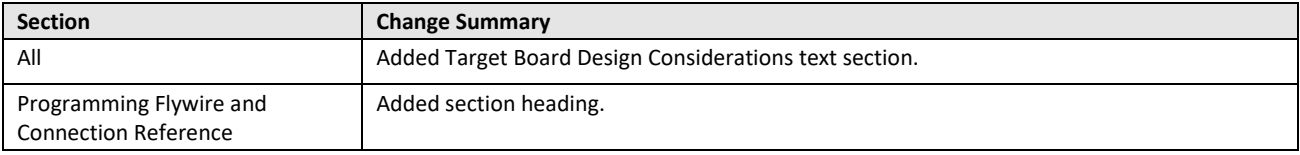

### **Previous Revisions**

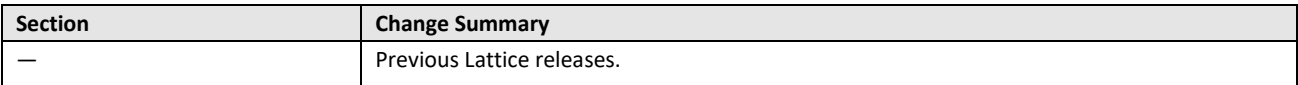

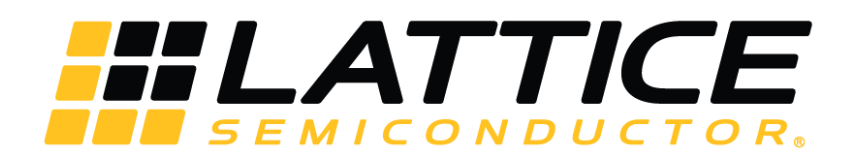

[www.latticesemi.com](http://www.latticesemi.com/)